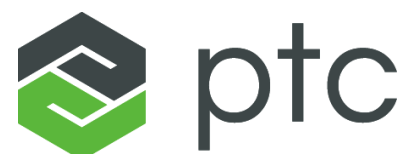

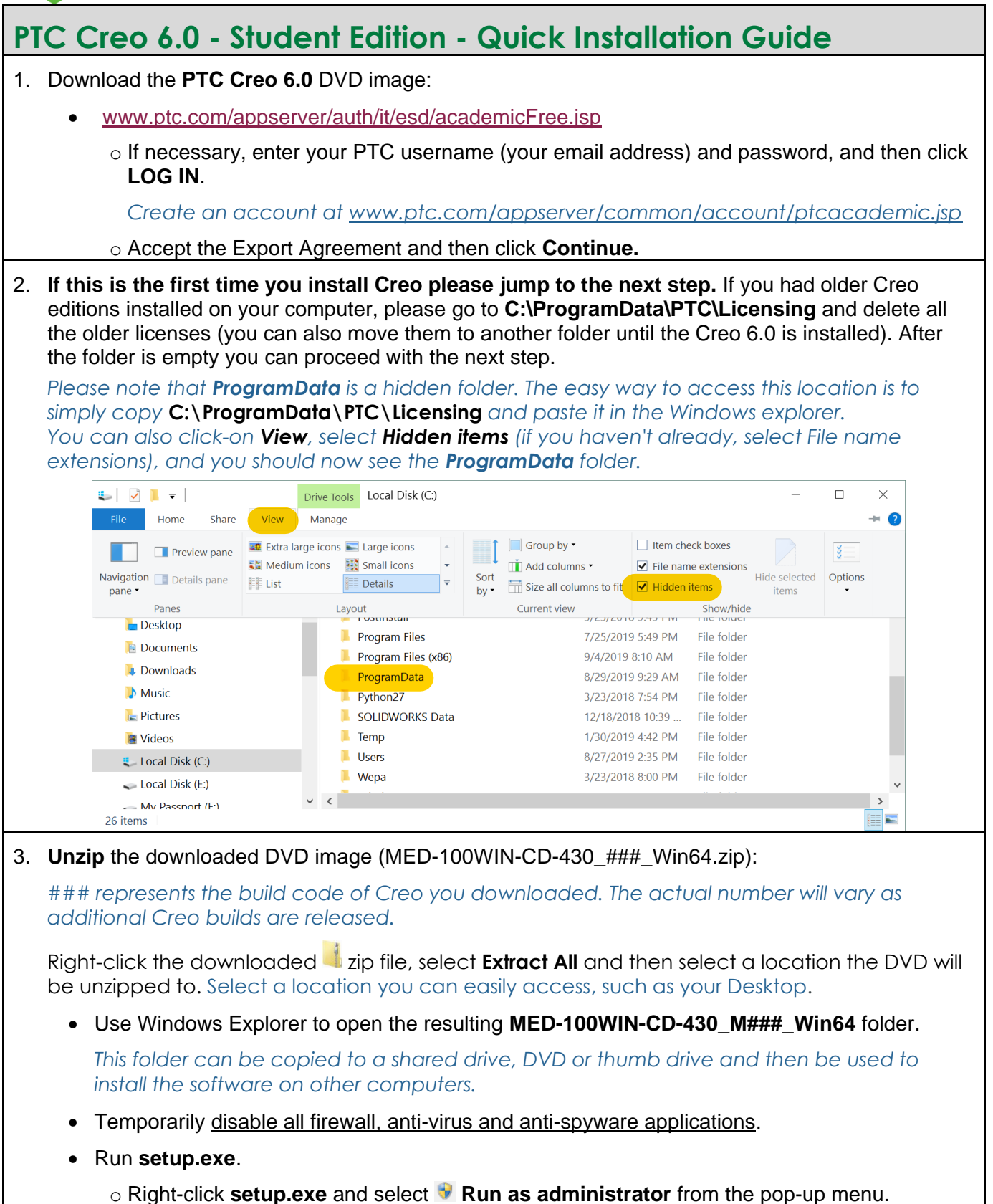

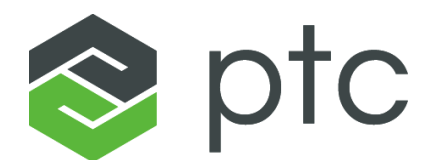

- 4. From the PTC Installation Assistant dialog box:
	- Select **Install new software** and click **Next**.
	- **Accept** the license agreement and click **Next**.
		- In the **Simple License Entry** product code field, enter the product code **BK600908EDSTUDENTEDUNI** and then click **Install Licensing**.

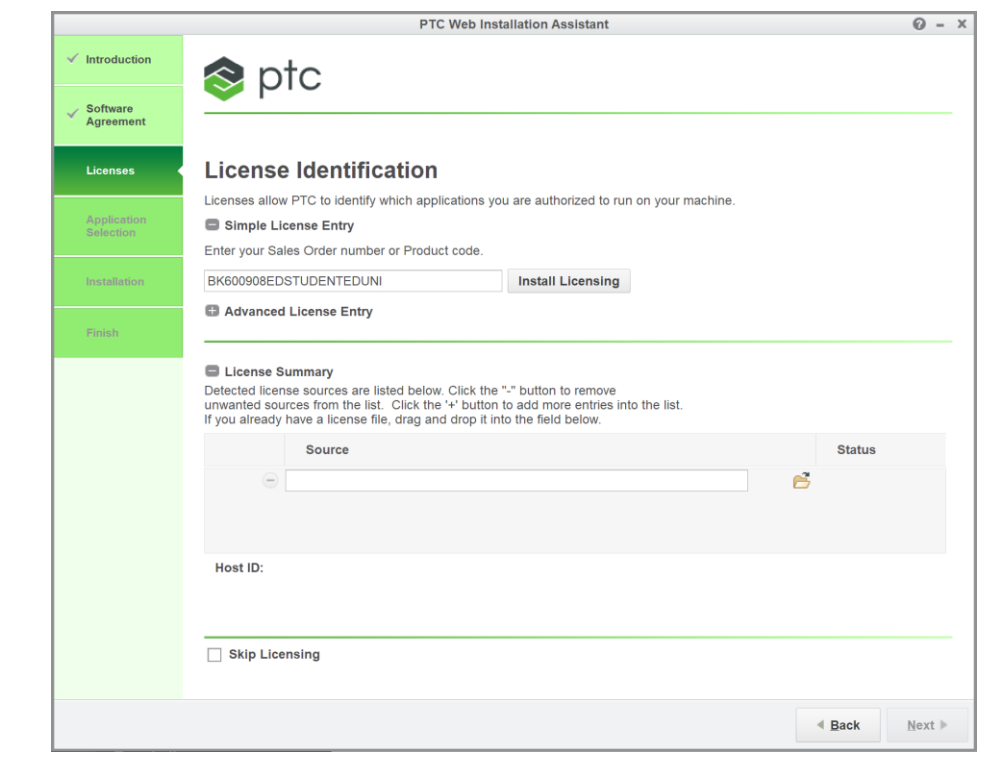

- o Enter your PTC username (your email address) and password.
- o Click **Login**.
- When you see the "**Success!**" message, click **Next.**
- In the application list, deselect all the applications you do not need, and then click **Install**.
- After the installation is complete, click **Finish**.

## **You are now ready to use PTC Creo 6.0 - Student Edition**

- For additional resources, please visit [www.ptc.com/academic-program.](http://www.ptc.com/academic-program)
- If you need technical support, please visit **Support Forum:** [communities.ptc.com/community/academic-program/support](http://communities.ptc.com/community/academic-program/support)